## 5-2 勤怠管理

日次一括承認では、日次承認甲請されている複数のスタッフの勤怠について、一括して承認を行うことができ<br>日次承認申請された勤怠を一括して差戻すこともできます。<br>また、日次承認メニューと同様に日ごとの日次承認や勤怠帳票の PDF 出力等を行うこともできます。 日次承認申請された勤怠 承認申請された勤怠を一括して を一括して差戻すこともできます。 日次一括承認では、日次承認甲請されている複数のスタッフの勤怠について、一括して承認を行う。<br>日次承認申請された勤怠を一括して差戻すこともできます。<br>また、日次承認メニューと同様に日ごとの日次承認や勤怠帳票の PDF 出力等を行うこと<mark>も</mark>できます。

日次承認甲請された勤怠を一括して差戻すこともできます。<br>また、日次承認メニューと同様に日ごとの日次承認や勤怠帳票の PDF 出力等を行うこともできま<br>※勤怠承認権限のあるユーザがログインしたときのみ、**[日次一括承認]**メニューが表示されます。

## **▶対象派遣スタッフ ▶対象派遣スタッフ検索**

メニューより**[日次一括承認]**をクリックすると、**対象派遣スタッフ検索**画面が表示されます。検索条件を指定して スタッフ情報を検索し、結果を一覧表示します。

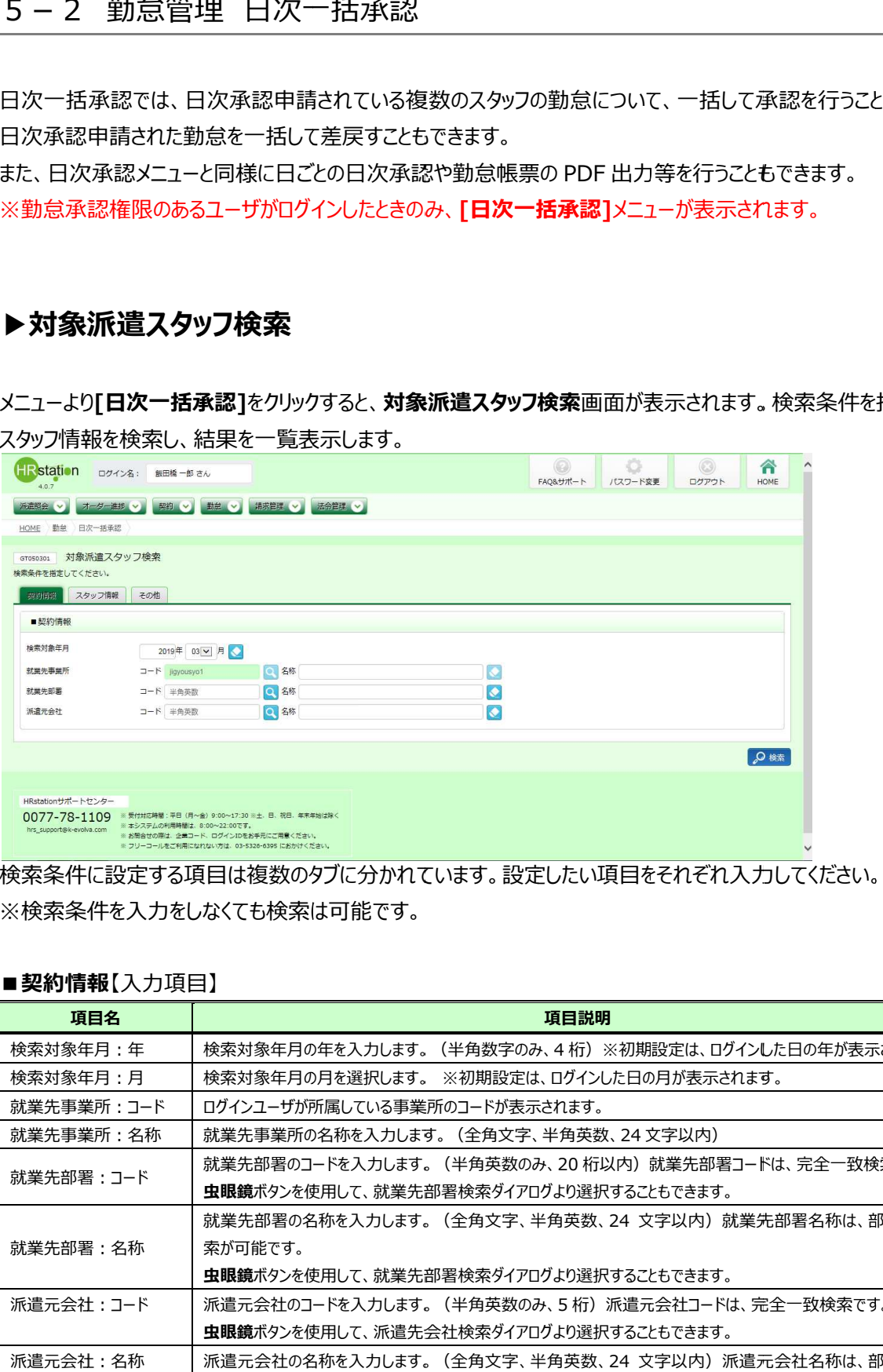

検索条件に設定する項目は複数のタフに分かれています。設定したい項目をそれぞれ入力してください。 ※検索条件を入力をしなくても検索は可能です。

### ■**契約情報【**人力填目】

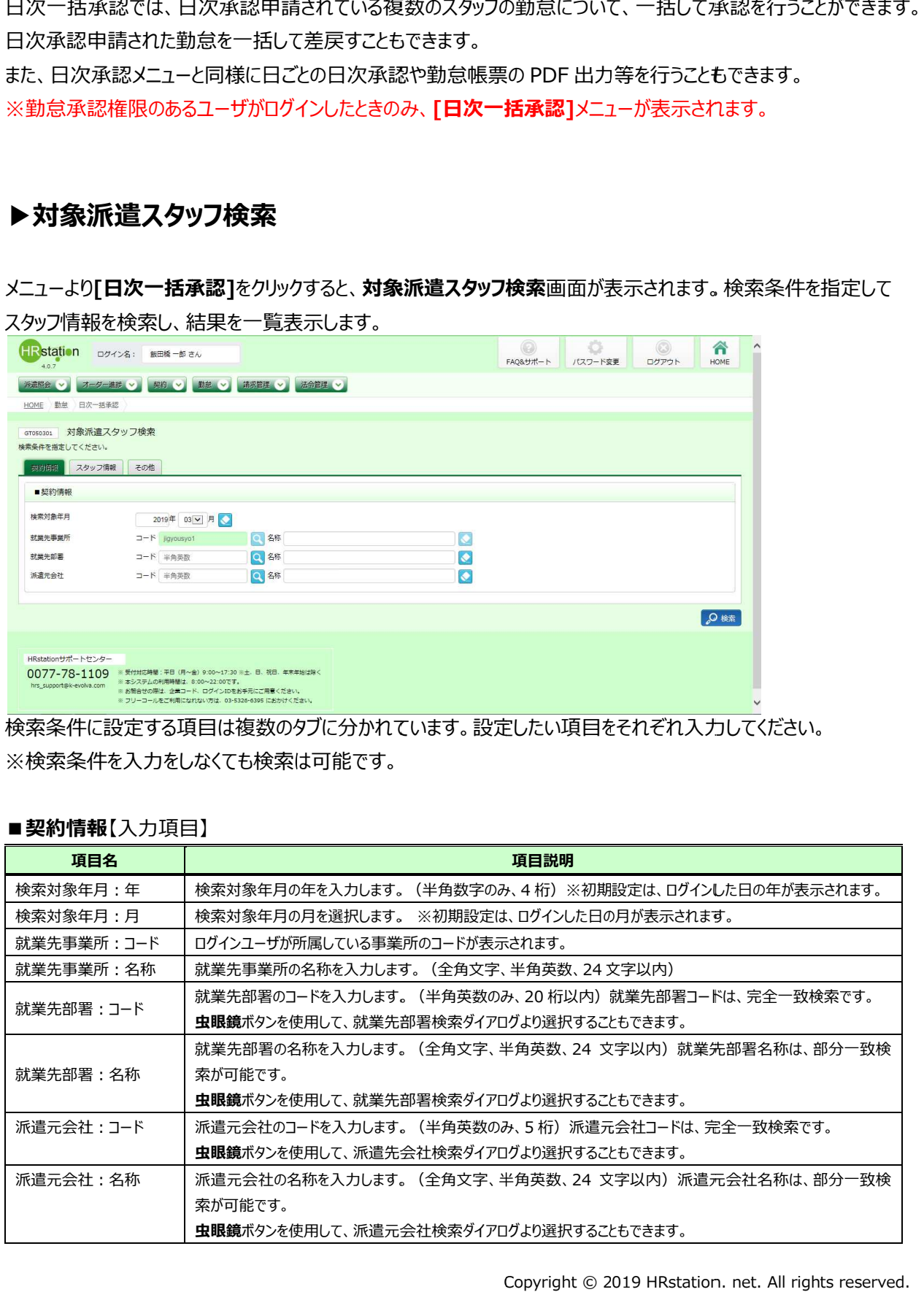

## 5-2 勤怠管理 日次一括承認

### ■**スタッフ情報【**人力填目】

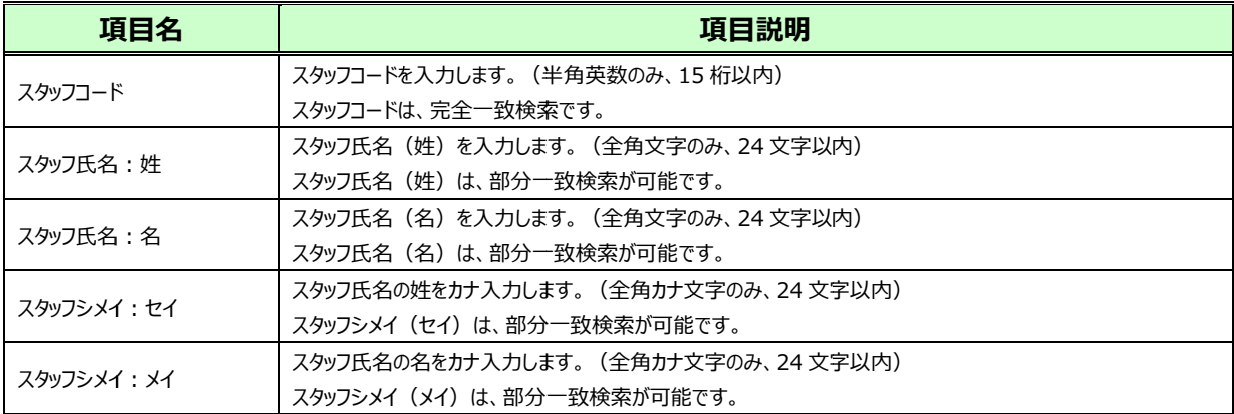

### ■その他【入力項目】

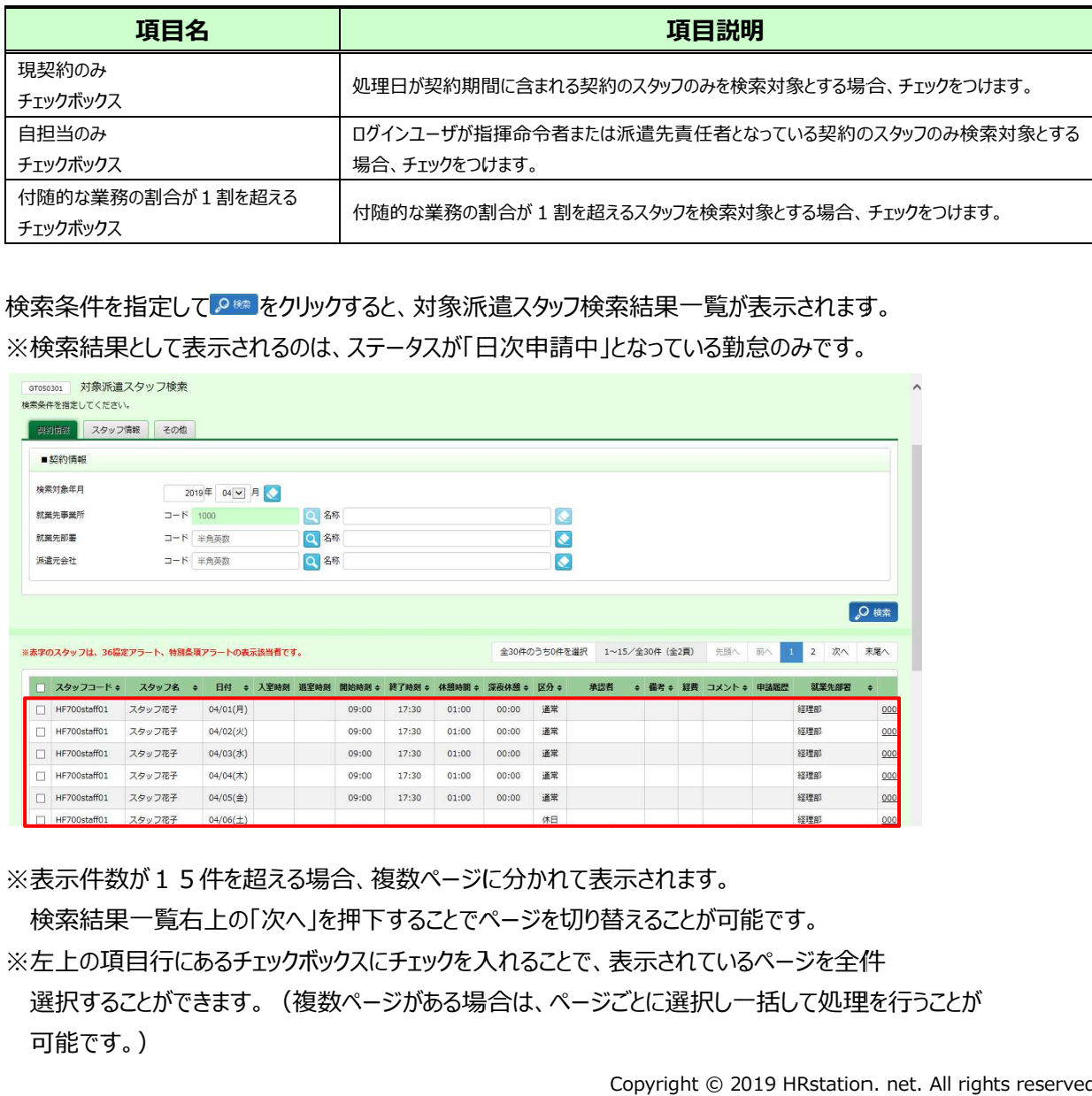

### 検索条件を指定してይ▓┣をクリックすると、対象派遣スタッフ検索結果一覧が表示されます。 検索条件を指定してይ<u>≋♪</u>をクリックすると、対象派遣スタッフ検索結果一覧が表示されます。<br>※検索結果として表示されるのは、ステータスが「日次申請中」となっている勤怠のみです。

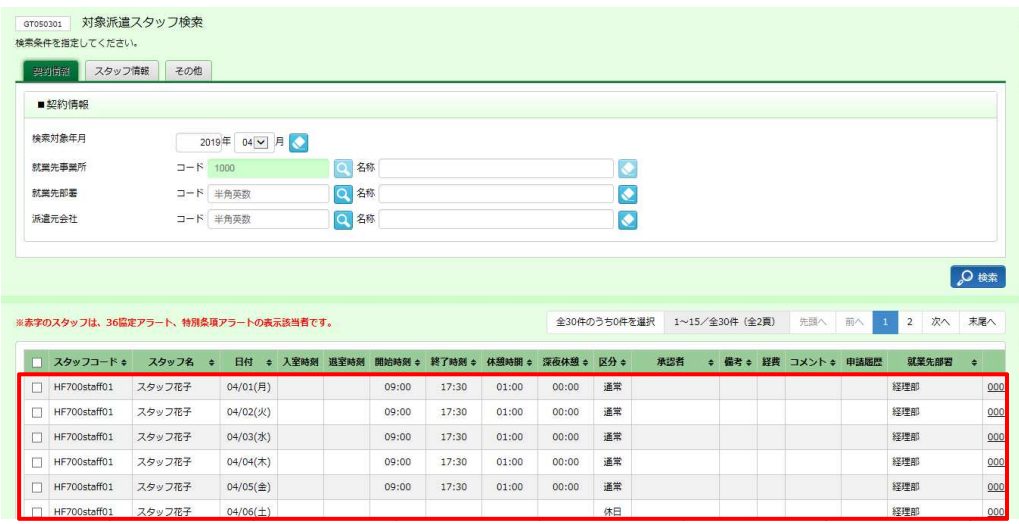

※表示件数が15件を超える場合、複数ページに分かれて表示されます。

検索結果一覧右上の「次へ」を押下することでページを切り替えることが可能です。 検索結果一覧右上の「次へ」を押下することでページを切り替えることが可能です。 ─ 検索結果一覧右上のI次へ」を押下することでページを切り替えることが可能です。<br>※左上の項目行にあるチェックボックスにチェックを入れることで、表示されているページを全件 表示件数が15件を超える場合、複数ページに分かれて表示されます。<br>検索結果一覧右上の「次へ」を押下することでページを切り替えることが可能です。<br>左上の項目行にあるチェックボックスにチェックを入れることで、表示されているページを全件<br>選択することができます。 (複数ページがある場合は、ページごとに選択し一括して処理を行うことが 可能です。 可能です。)

## 5-2 勤怠管理 日次一括承認

#### **対象派遣スタッフ検索結果一覧 対象派遣スタッフ検索結果一覧** 【画面項目】

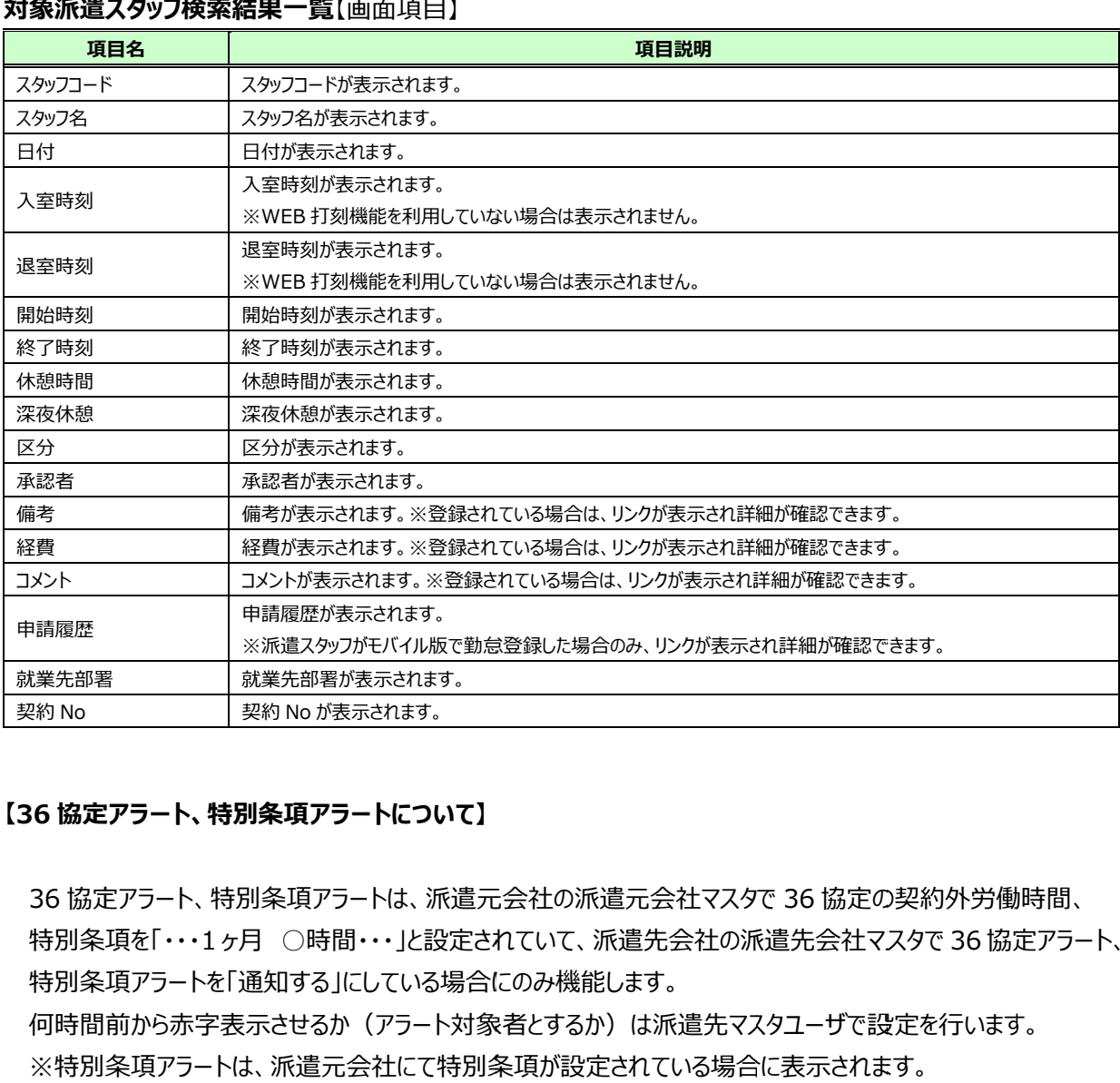

### **【36 協定アラート 協定アラート、特別条項アラート 特別条項アラート特別条項アラートについて】**

36 協定アラート、特別条項アラートは、派遣元会社の派遣元会社マスタで 36 協定の契約外労働時間 36 協定アラ−ト、特別条項アラ−トは、派遣元会社の派遣元会社マスタで 36 協定の契約外労働時間、<br>特別条項を「・・・1ヶ月 ○時間・・・」と設定されていて、派遣先会社の派遣先会社マスタで 36 協定アラ−ト、 特別条項アラートを「通知する」にしている場合にのみ機能します。

何時間前から⾚字表⽰させるか(アラート対象者とするか)は派遣先マスタユーザで設定を⾏います。 何時間前から赤字表示させるか(アラート対象者とするか)は派遣先マスタユーザで設定を行います。<br>※特別条項アラートは、派遣元会社にて特別条項が設定されている場合に表示されます。 ・月 ○時間・・・」と設定されていて、派遣先会社の派遣先会社マスタで<br>「通知する」にしている場合にのみ機能します。<br><br>気示させるか(アラート対象者とするか)は派遣先マスタユ−ザで設定を<br>は、派遣元会社にて特別条項が設定されている場合に表示されます。

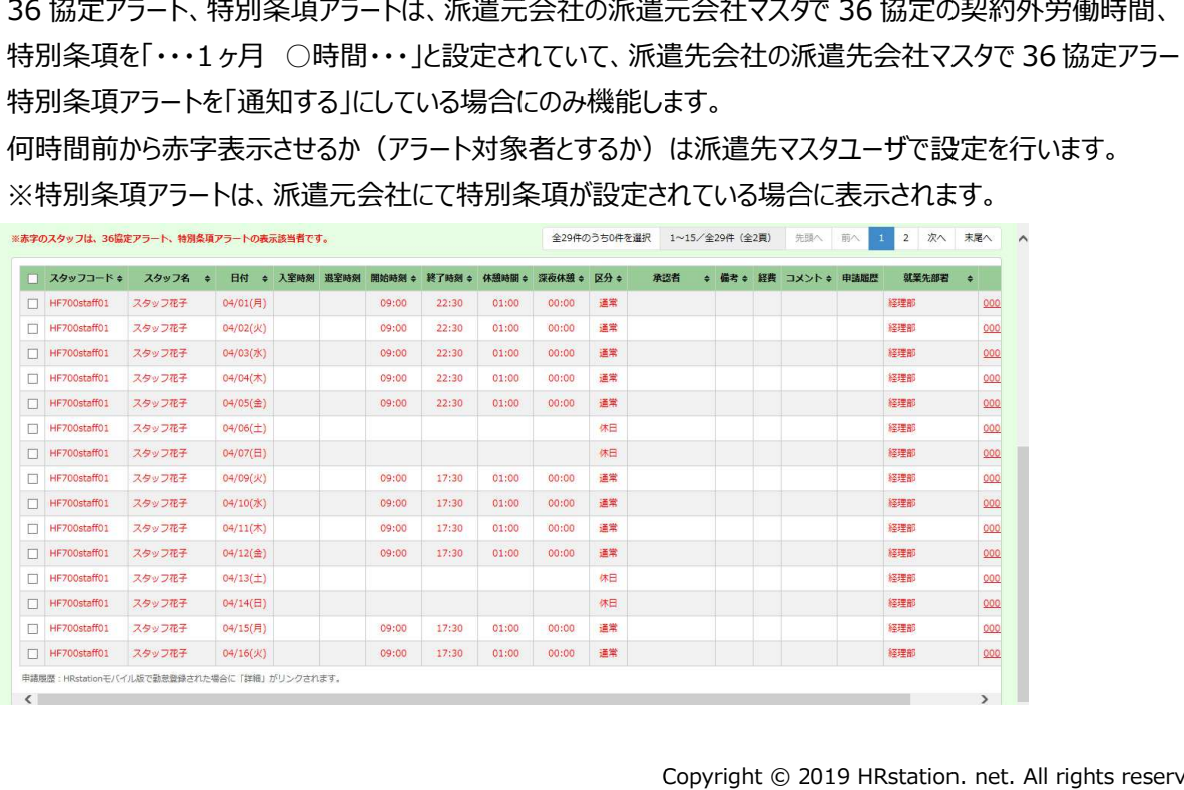

### 5-2 勤怠管理

## ▶日次一括承認

日次承認申請されている複数のスタッフの勤怠について、一括して日次承認を⾏います・ 日次承認申請されている複数のスタッフの勤怠について、一括して日次承認を⾏います・

対象派遣スタッフ検索結果一覧にて、日次承認を行う勤怠を全て選択し、◙™™をクリックします。

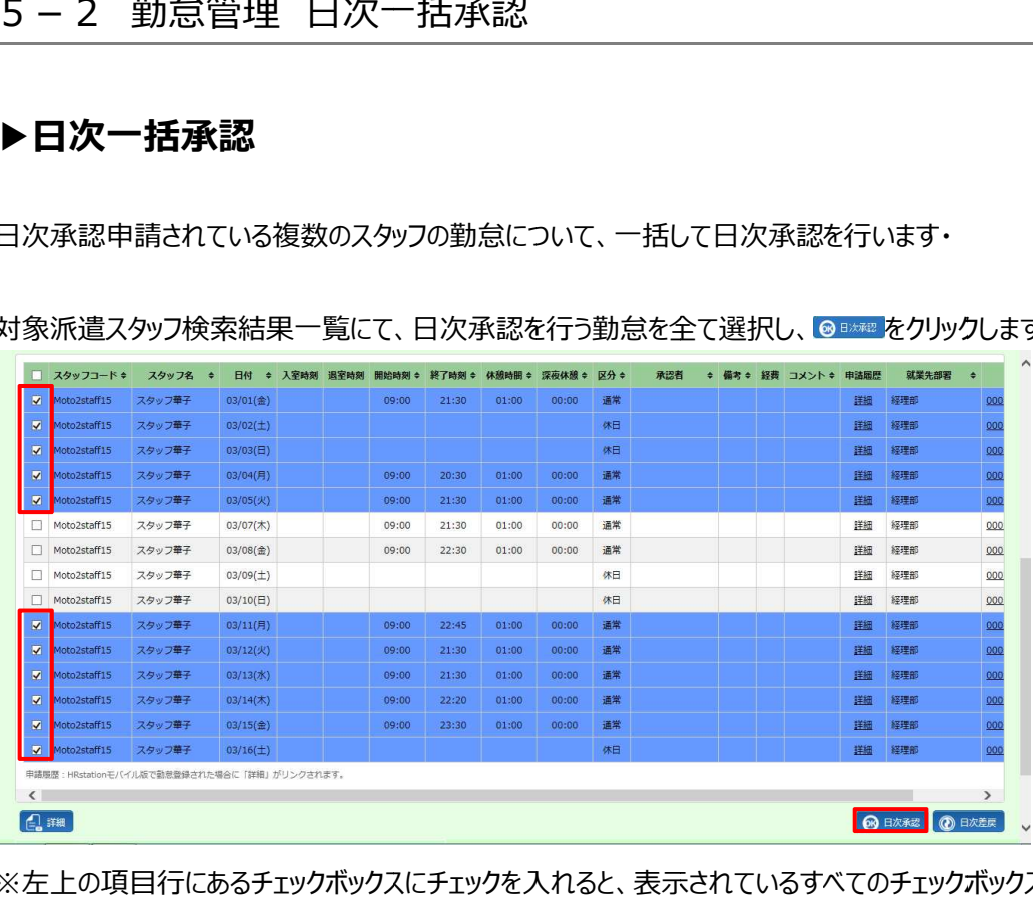

### ※左上の項目行にあるチェックボックスにチェックを人れると、表示されているすべてのチェックボックスに チェックを⼊れることができます。

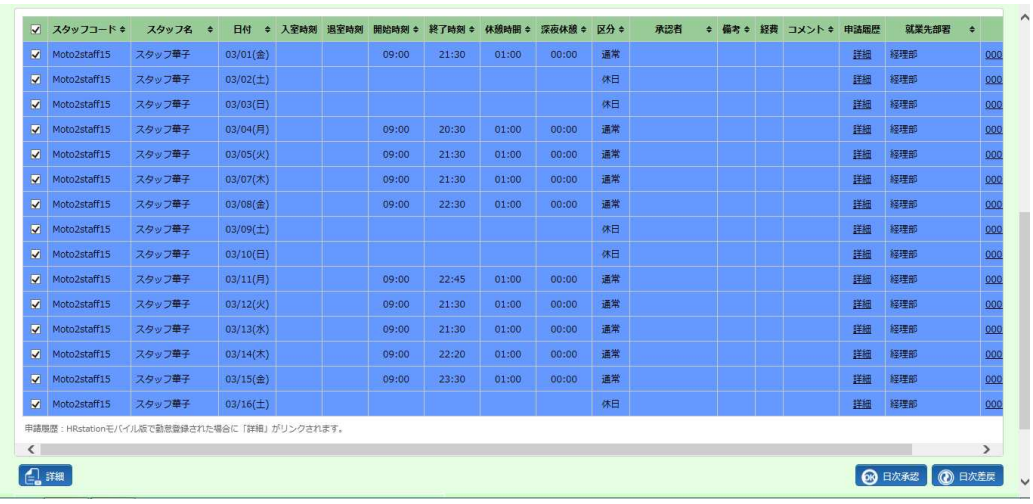

#### 以下の確認のメッセージが表示されるので、 <mark>ww をクリックします。</mark>

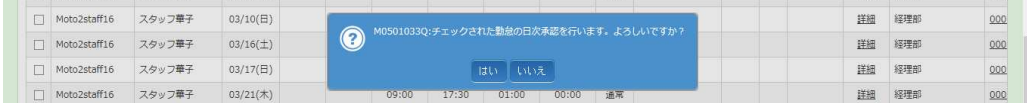

## 5-2 勤怠管理 日次一括承認

以下の完了メッセージが表示されるので、<mark>∝ をクリックします。</mark>

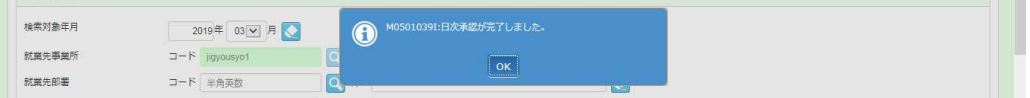

選択した勤怠が、日次承認されました。

選択した勤怠が、日次承認されました。<br>日次承認を行ったデータが対象派遣スタッフ検索一覧からなくなっていることを確認してください<mark>。</mark>

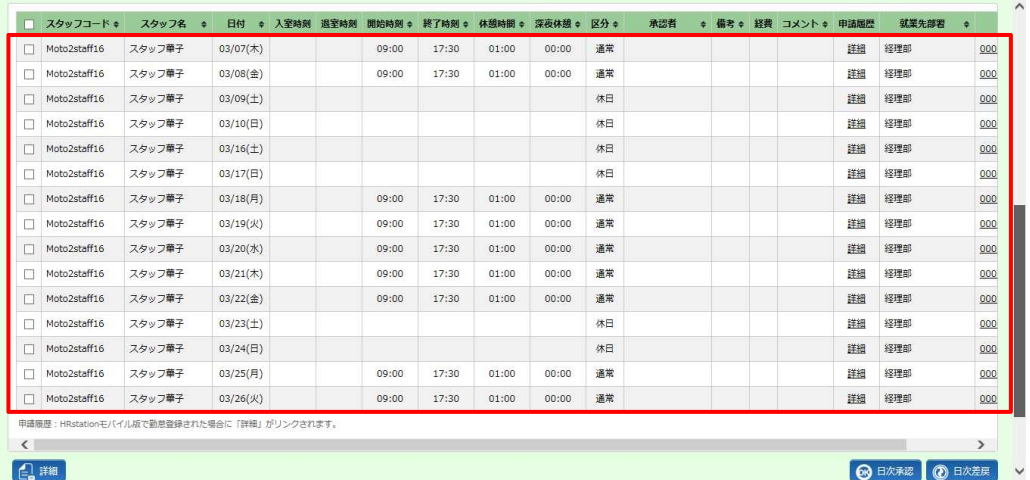

## 5-2 勤怠管理

### 【補足事項】

一括で日次承認を行わ<mark>す</mark> 対象派遣スタッフ検索一覧で、スタッフのデータを一件選択し、 <del>△ ■ </del>をクリックしてください。 で日次承認を⾏わず派遣スタッフ検索一覧で、スタッフのデータを一件選択し、 日次一括承認 で日次承認を⾏わず、スタッフごとに勤怠を確認して日次承認を⾏うこともできます。 、スタッフごとに勤怠を確認して日次承認を⾏うこともできます。

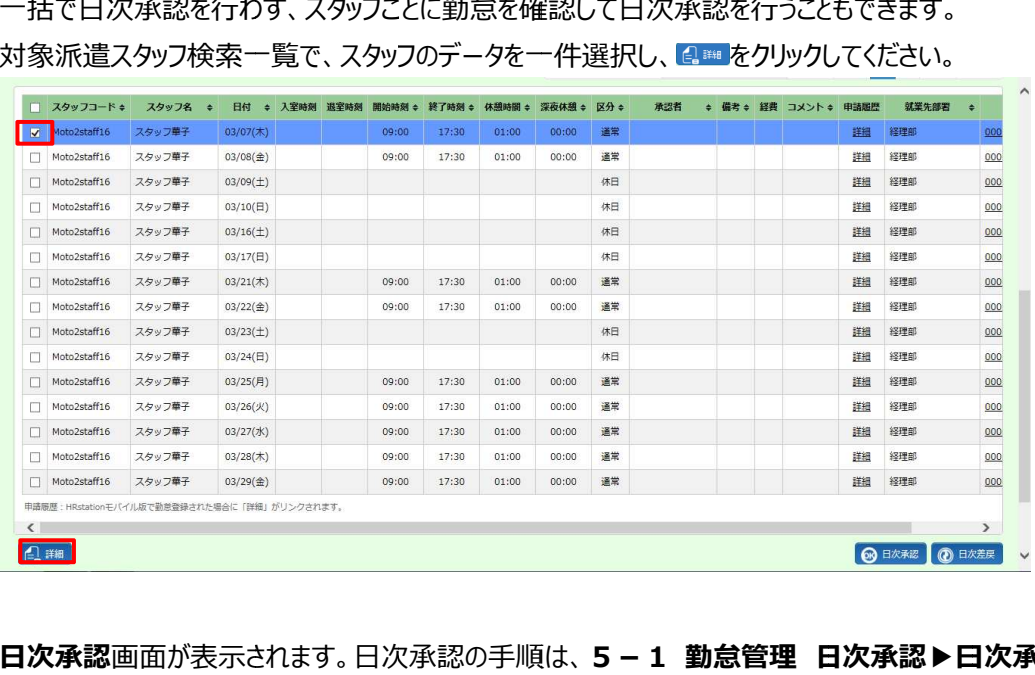

**日次承認**画面が表示されます。日次承認の手順は、**5 − 1 勤怠管理 日次承認▶日次承認**を 参照してください。

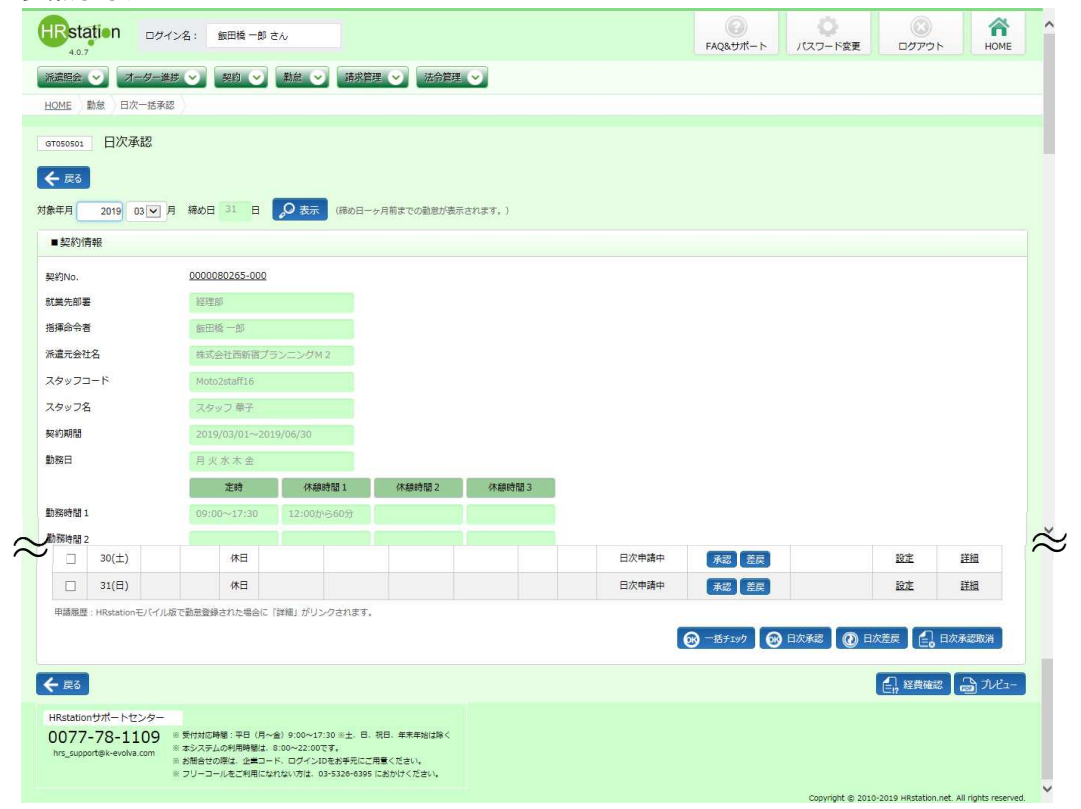

i.

### 5-2 勤怠管理 日次一括承認

## **▶日次一括差戻 一括差戻**

日次承認申請されている複数のスタッフの勤怠について、一括して日次差戻を⾏います・ 日次承認申請されている複数のスタッフの勤怠について、一括して日次差戻を⾏います・

対象派遣スタッフ検索結果一覧にて、日次差戻を行う勤怠を全て選択し、◎™■をクリックします。

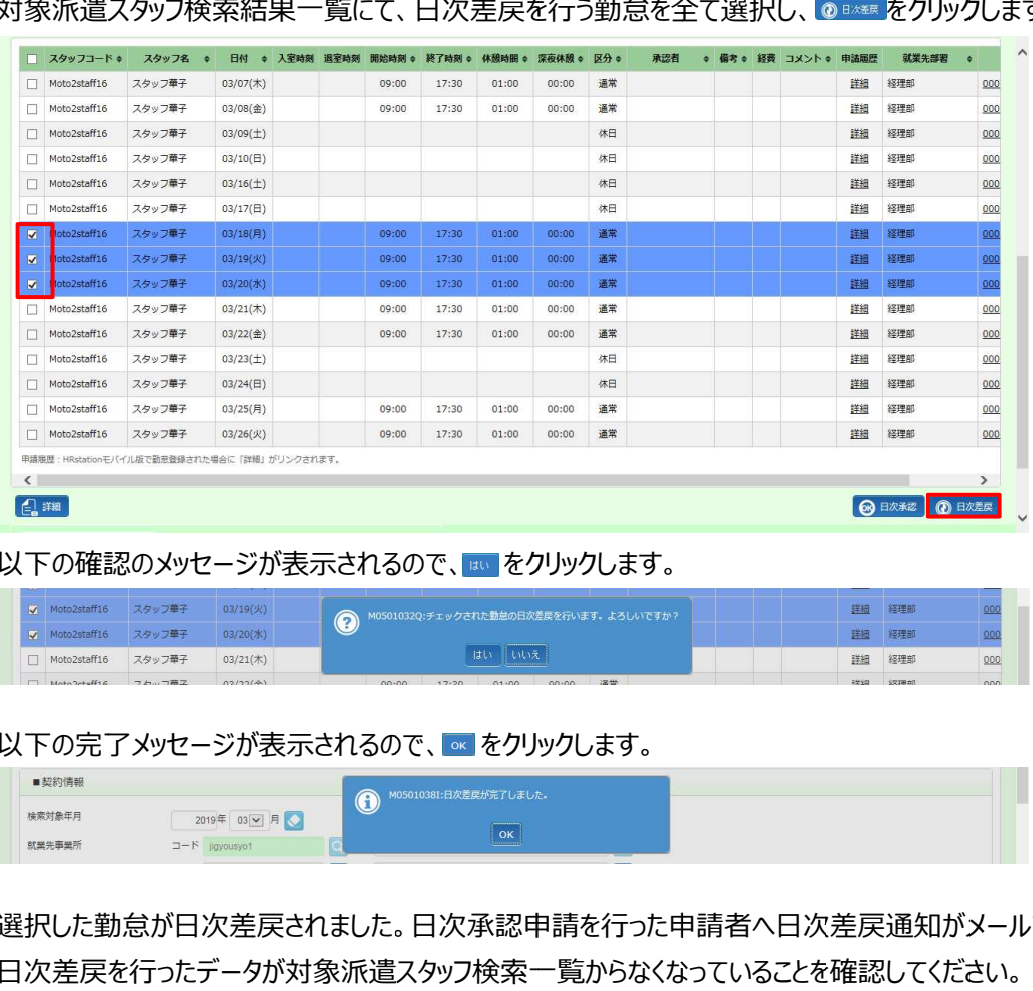

#### 以下の確認のメッセージが表示されるので、<mark>ww をクリックします。</mark>

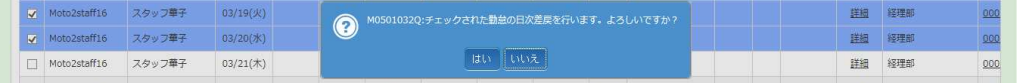

#### 以下の完了メッセージが表示されるので、<mark>∝ をクリックします。</mark>

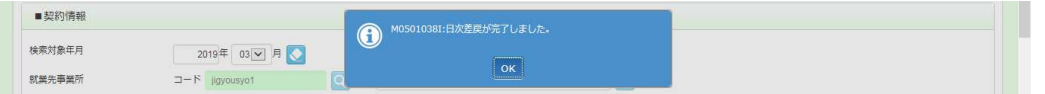

選択した勤怠が日次産戻されました。日次承認甲請を行った甲請者へ日次差戻通知がメールで通知されます。 選択した勤怠が日次差戻されました。日次承認甲請を行った甲請者へ日次差戻通知がメールで通知されます。<br>日次差戻を行ったデータが対象派遣スタッフ検索一覧からなくなっていることを確認してください。

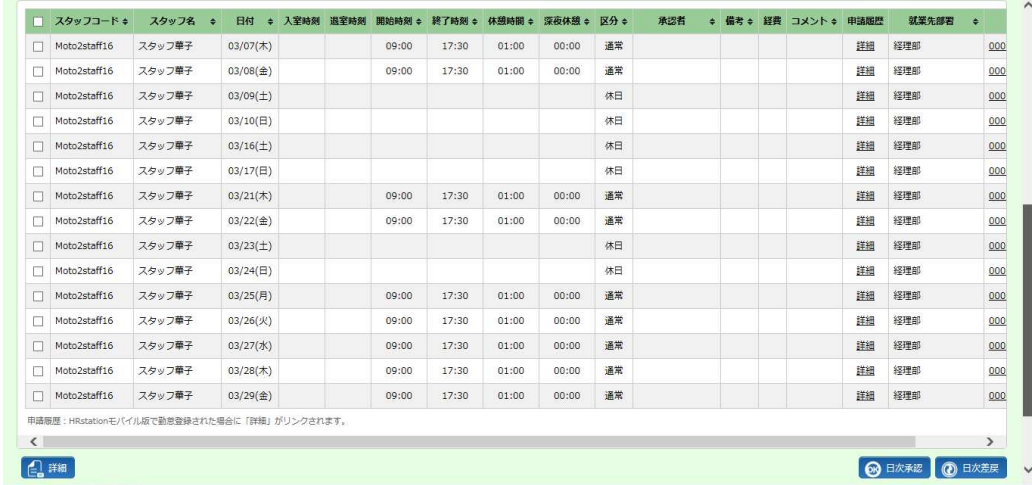

## 5-2 勤怠管理

一括で日次差戻を⾏わず、スタッフごとに勤怠を確認して日次差戻を⾏うこともできます。 **5 − 2 勤怠管理 日次一括承認**<br>──括で日次差戻を行わず、スタッフごとに勤怠を確認して日次差戻を行うこともできます。<br>対象派遣スタッフ検索一覧で、スタッフのデータを一件選択し、<mark>4™をクリックしてください。</mark>

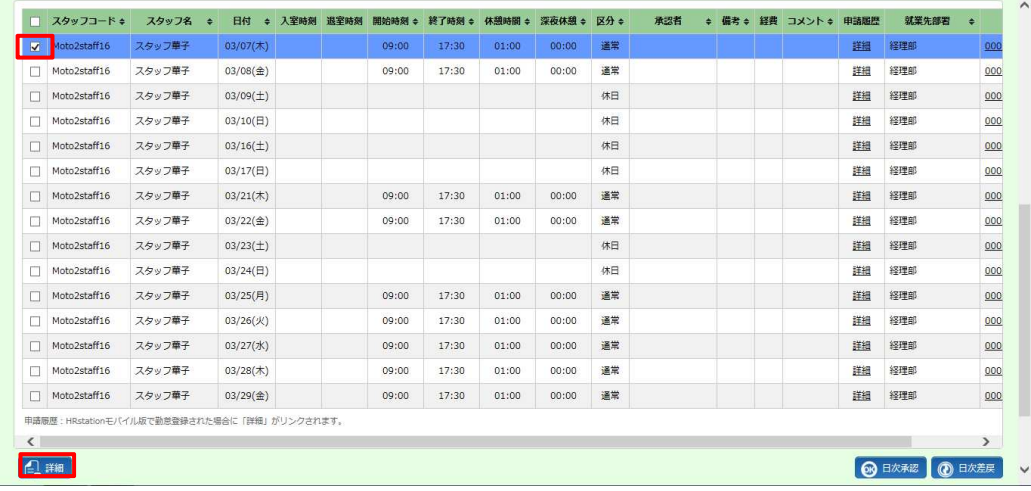

**日次承認**画面が表⽰されます。 画面が表⽰されます。日次差戻の手順は、 日次差戻の手順は、 **5-1 勤怠管理 日次承認 日次承認▶日次 差戻**を 参照してください。

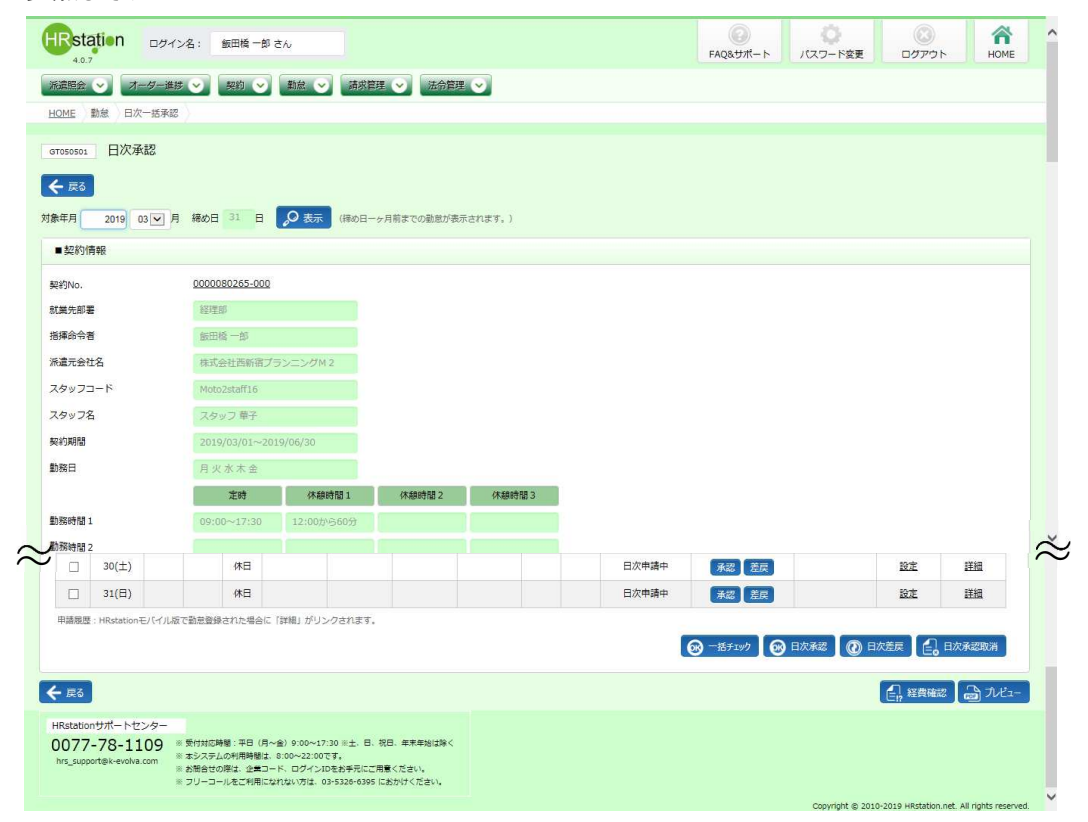